## **Working with voxels 3d models**

- [Trackball Target Control](#page-0-0)
- [Voxels Alpha Blending Control](#page-0-1)
- [Highlighting of the selected model slice](#page-1-0)

OctoNus Stereo Viewer now supports working with osg volume 3D models (.osgb). To control these data, you can use the Volume Control panel

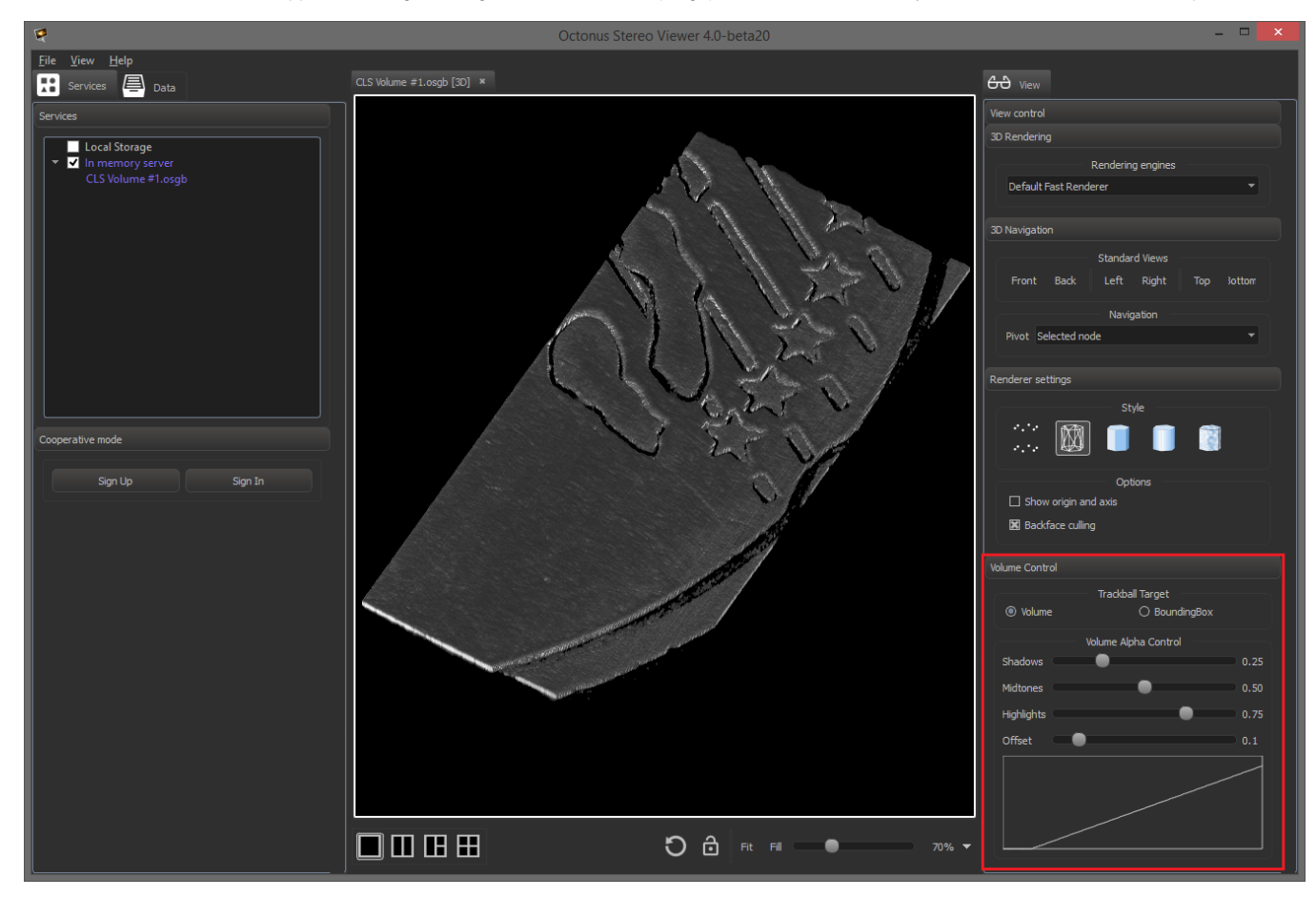

- Volume rotation around the voxels model central point;
- BoundingBox rotation around the central point of the 3D model bounding box.

## <span id="page-0-0"></span>Trackball Target Control

To change the pivot point of the 3D model, use the Trackball Target section in the Volume Control panel:

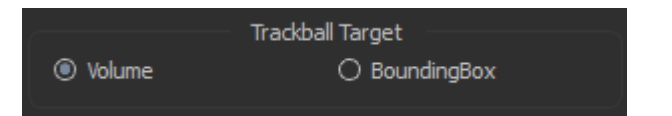

## <span id="page-0-1"></span>Voxels Alpha Blending Control

To better visibility of the some details at the model, you can change alpha blending function for voxels using the Volume Alpha Control section in the Volume Control panel:

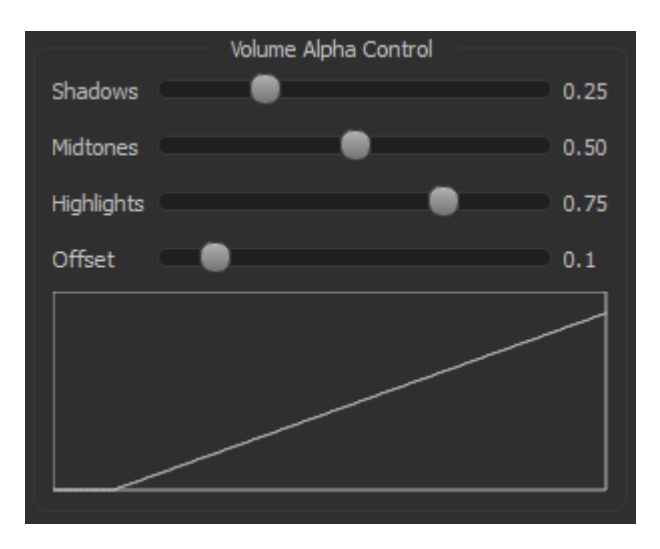

- Shadows alpha control for dark areas [0..1];
- Midtones alpha control for middle tone areas [0..1];
- Highlights alpha control for light areas [0..1];
- Offset offset curve of the alpha blending function relative to zero value [0..1].

## <span id="page-1-0"></span>Highlighting of the selected model slice

Also you can highlight any slice of the voxels models. To do this you need to open the voxels 3D model and the corresponding set of images (slices) in two tab views (for details, see here: [Open data in several tab views](https://octonus-teams.com/wiki/display/OSV4DOC/Open+data+in+several+tab+views)).

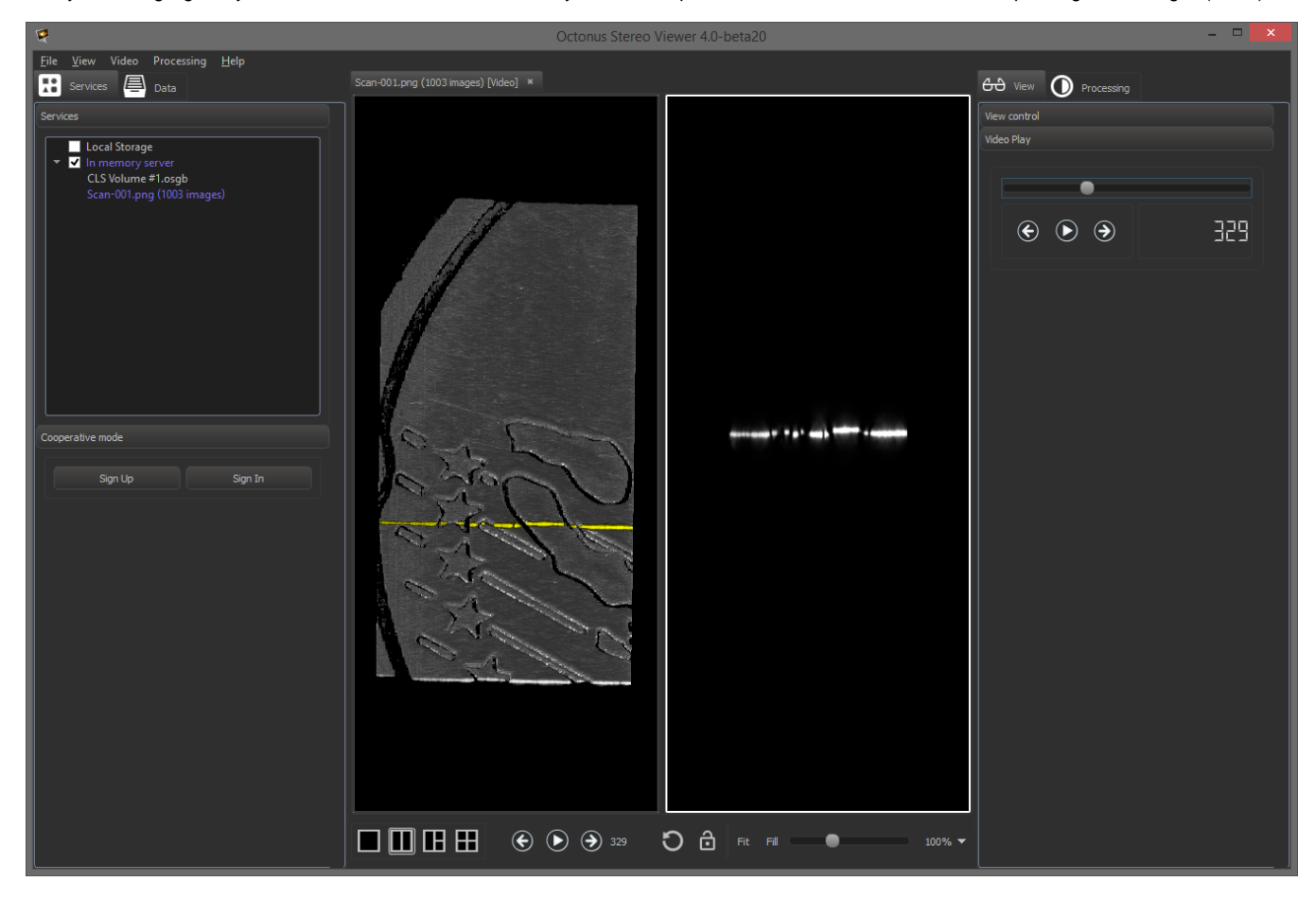

To select the slice in the volume model, use the [frames navigation](https://octonus-teams.com/wiki/display/OSV4DOC/Setup+and+play+movie#Setupandplaymovie-Switchplay/pause,moveframeforward/backward). The slice in the voxels model for to the current frame is highlighted in yellow.